### *How to Process Registration Overrides*

In order to allow a student to register for a closed course or a course that requires permission you must process a *Registration Override* in Web for Faculty.

Follow the instructions below to get to the *Registration Override* screen.

### *Accessing the Override Screen in Web for Faculty*

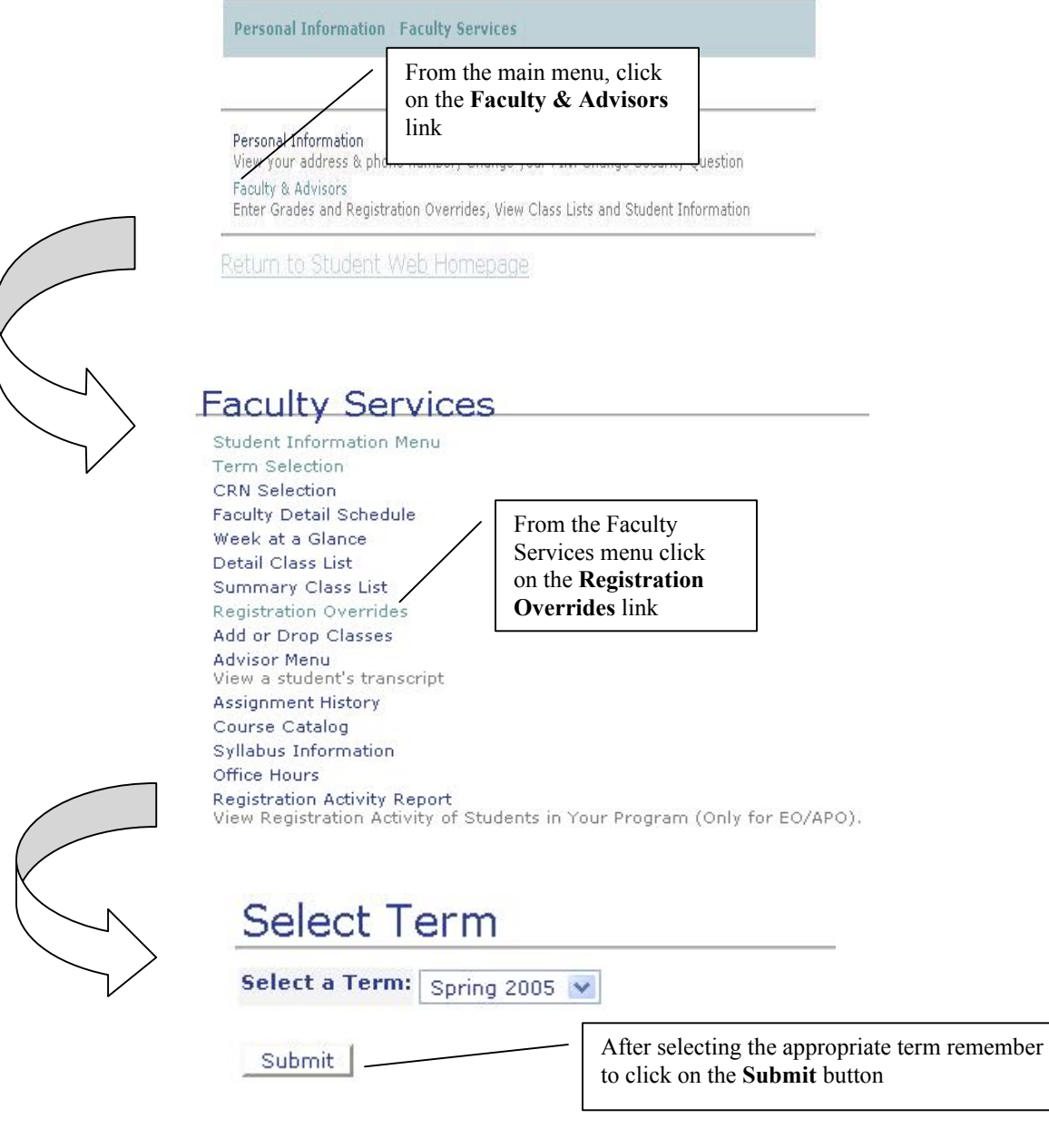

You may enter: 1. The ID of the Student or Advisee you want to process, or 2. Partial names, a student search type, or a combination of both. Then select Submit. **Student or Advisee ID:** It is strongly recommended that you use the OR student ID for selection purposes. Name queries can be unreliable especially if the student is not registered for the term **Student and Advisee Query Last Name: First Name:** Search Type: ○ Students Advisees **O** Both Submit Reset Click on the submit button after entering the student ID number **Student Verification** Please select Submit if the person you chose is correct. If this is incorrect, choose the ID Selection link to try again. Demonstration Student is the name of the student or advisee that you selected.

Submit

Confirm the student name appearing on the verification screen is correct. Click on the submit button to proceed to the override screen

# **Registration Overrides for**

### Information for Demonstration Student

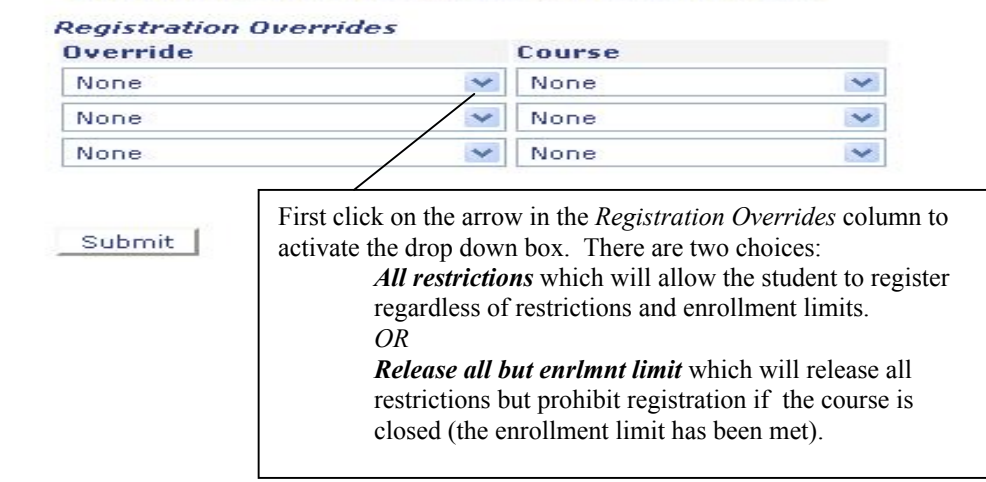

# **Registration Overrides for**

#### Information for Demonstration Student

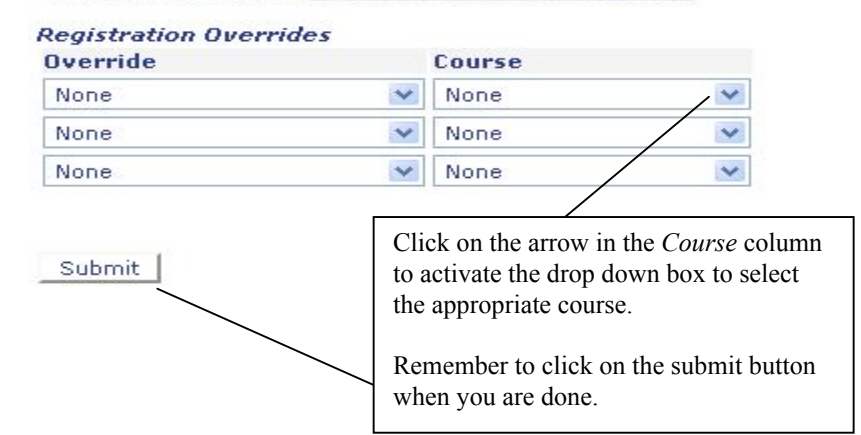

## **Registration Overrides**

These are the override requests you entered. Please confirm them by selecting Submit.

#### **Realstration Overrides**

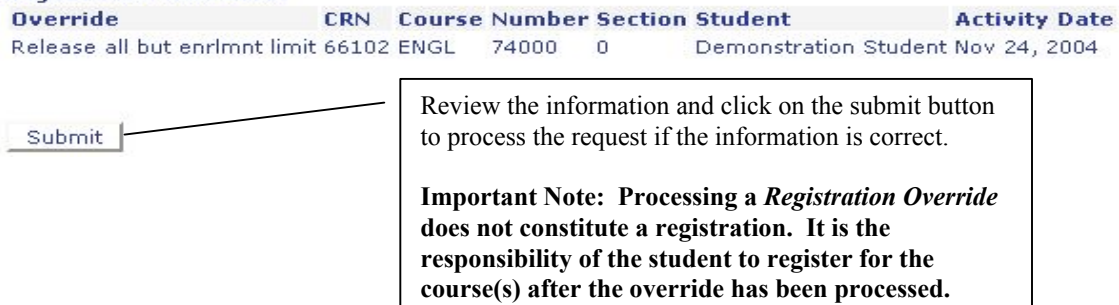

### *Confirmation and Exiting the Override Screen*

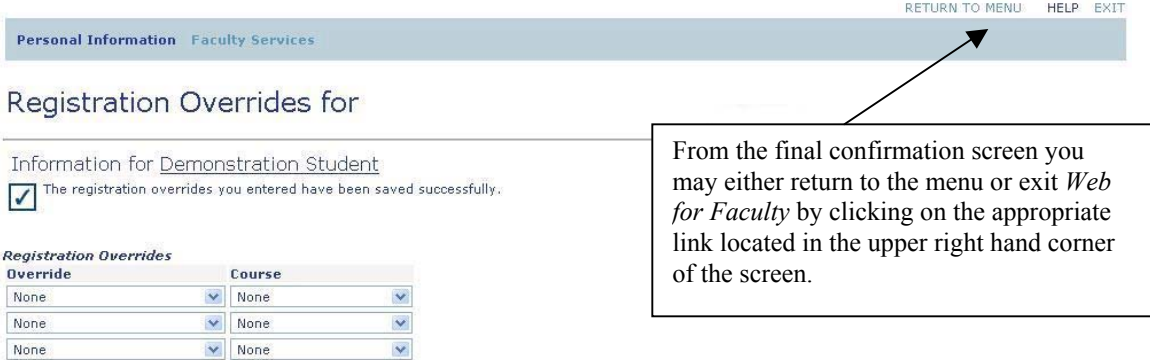

Submit

Current Student Overrides<br>
Override Course Activity Date Entered by<br>
All restrictions 48215 - ANTH 90000 0 Nov 02, 2004 PROG<br>
Release all but enrimnt limit 66102 - ENGL 74000 0 Nov 24, 2004 WWW\_USER4081